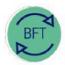

# **Finance Division**

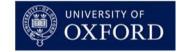

## **BFT Training**

## 2.2 How to...Review BFT Payroll - Step 2: Review FTEs

### **Contents:**

- 1. Run updates to FTE analysis
- 2. Open FTE Analysis and amend view
- 3. Review FTEs
- 4. Adjust FTEs where appropriate, in Payroll Single point of entry
  - 1. Run updates to FTE analysis

From the BFT Landing page, click on "Payroll update" icon

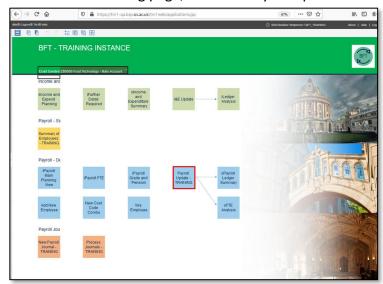

Complete Version and Year to be updated (currently Q1 of 2018/19 on BFT Training system!) and click the blue button to run process

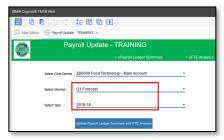

#### Click "Continue" to confirm

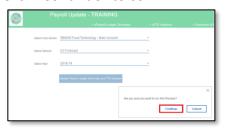

And click OK when process has run

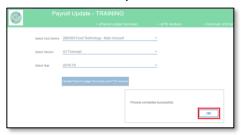

### 2. Open FTE Analysis and amend view

From the BFT Landing page, click on "FTE Analysis" icon...

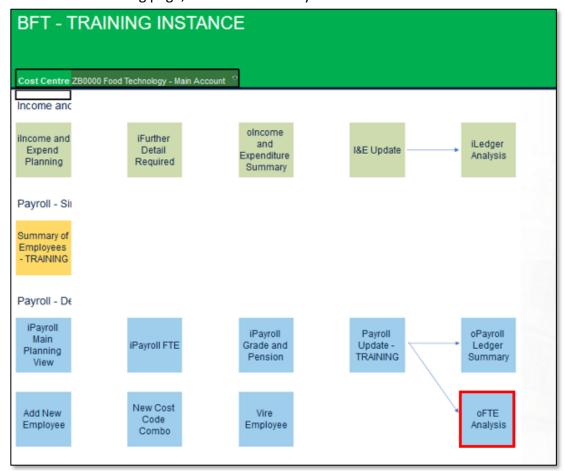

...to launch FTE analysis cubeview

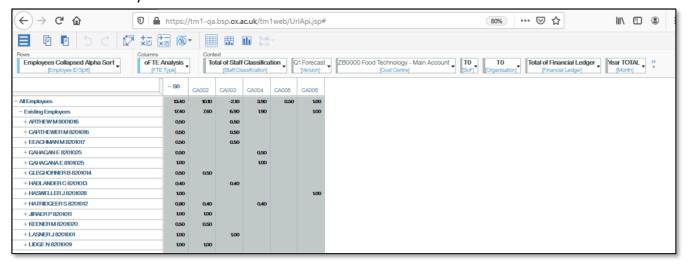

The default view shows FTEs by type...but we want to amend this to see FTEs by Employee, across the Forecast year. To do this:

Collapse the "-SO" symbol in the header row to reduce FTE types to totals for each Employee...

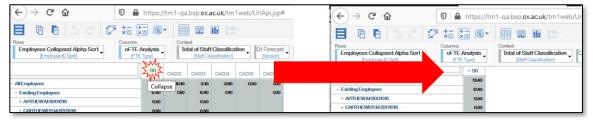

...then drag the Month dimension from the "Context" area to the "Columns" area, dropping "Month" just to the right-hand side of the FTE type, to give month by month details for each Employee

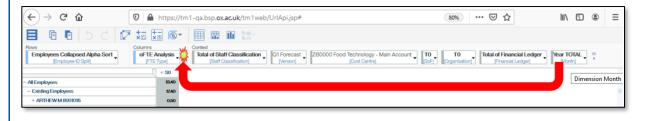

#### 3. Review FTEs

When reviewing FTEs, look in particular for negative figures, or FTEs greater than 1.0. It may be helpful to screenshot, export or otherwise note names where there appear to be anomalies/issues.

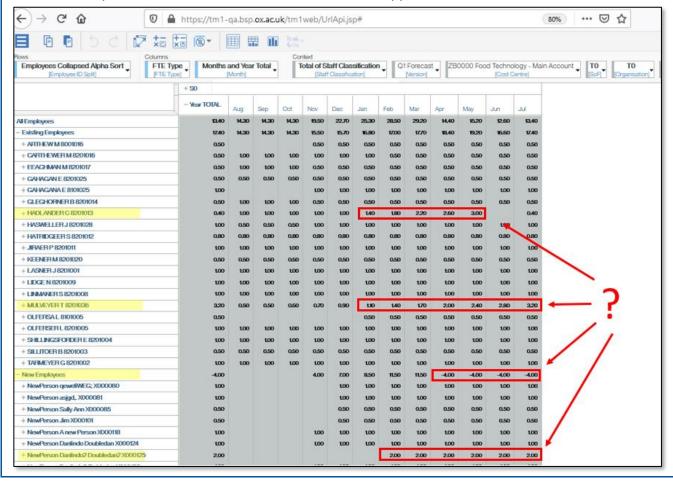

## 4. Adjust FTEs where appropriate, in Payroll Single point of entry

To open payroll single point of entry:

A. Click on the yellow "Summary of Employees" button on the BFT Landing Page

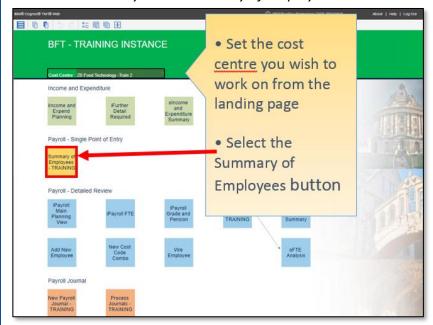

- B. Launch the Employee Record Card (ERC) from Summary of Employees
  - In the Summary of Employees, place the cursor in the Job Title column, next to the Employee name
  - Click the blue More Details button

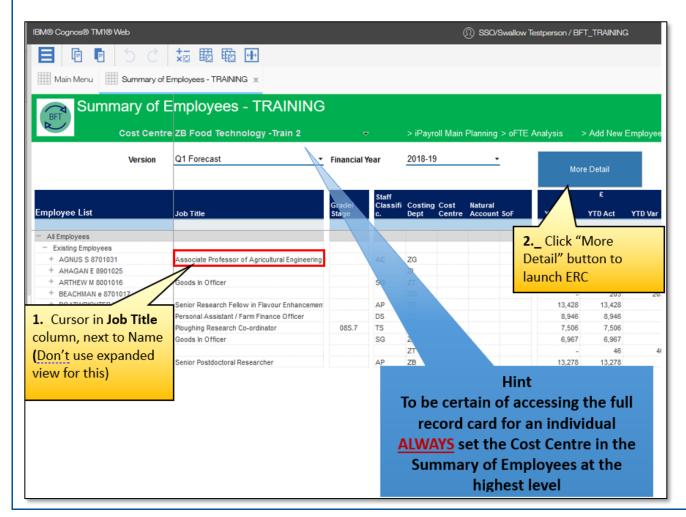

In ERC, check which code(s) are affecting FTEs

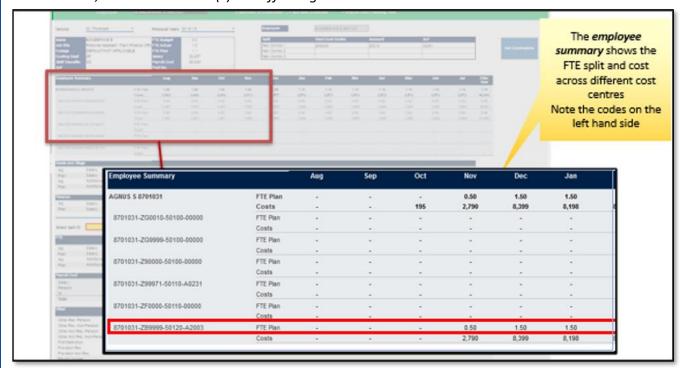

Choose code from the "Select split ID" dropdown box on ERC

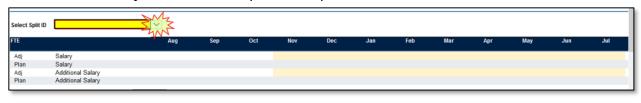

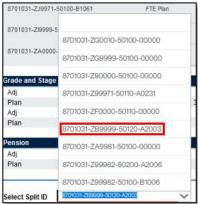

• Review the FTE and adjust as needed in the yellow "Adj" row. (Adjustments here are cumulative across future months...). NB make sure any adjustment is against the "live" choice of Salary/Additional Salary as appropriate.

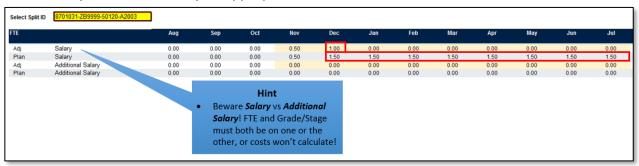

...and finally, review again to make sure any adjustments have had the desired effect.